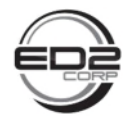

# **28 GHz 5G Advanced Antenna System**  Users Guide

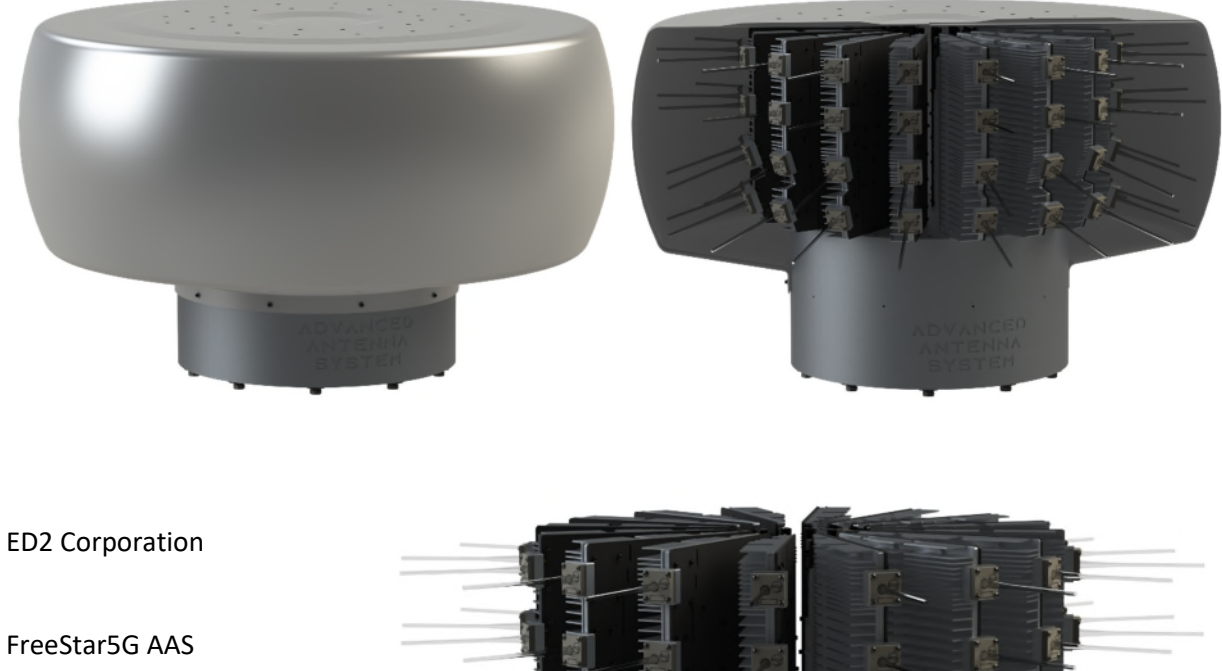

User's Guide

Version 0.2

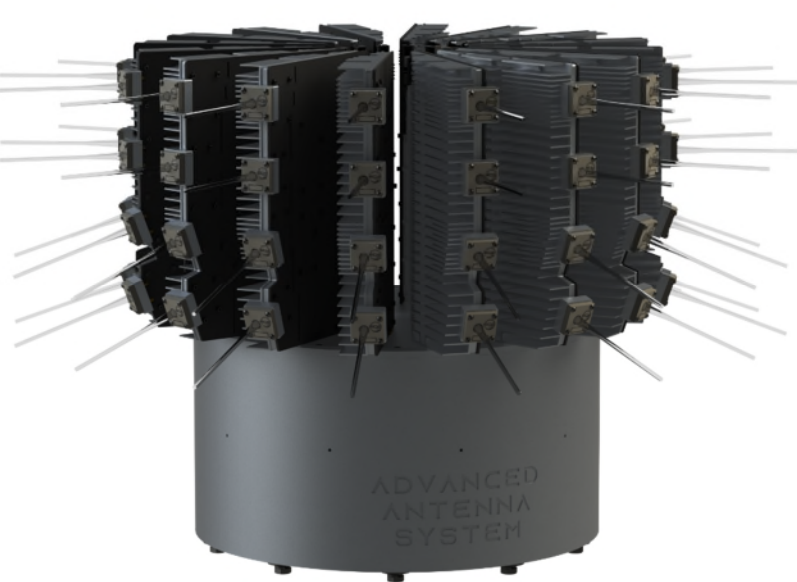

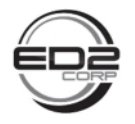

# **Contents**

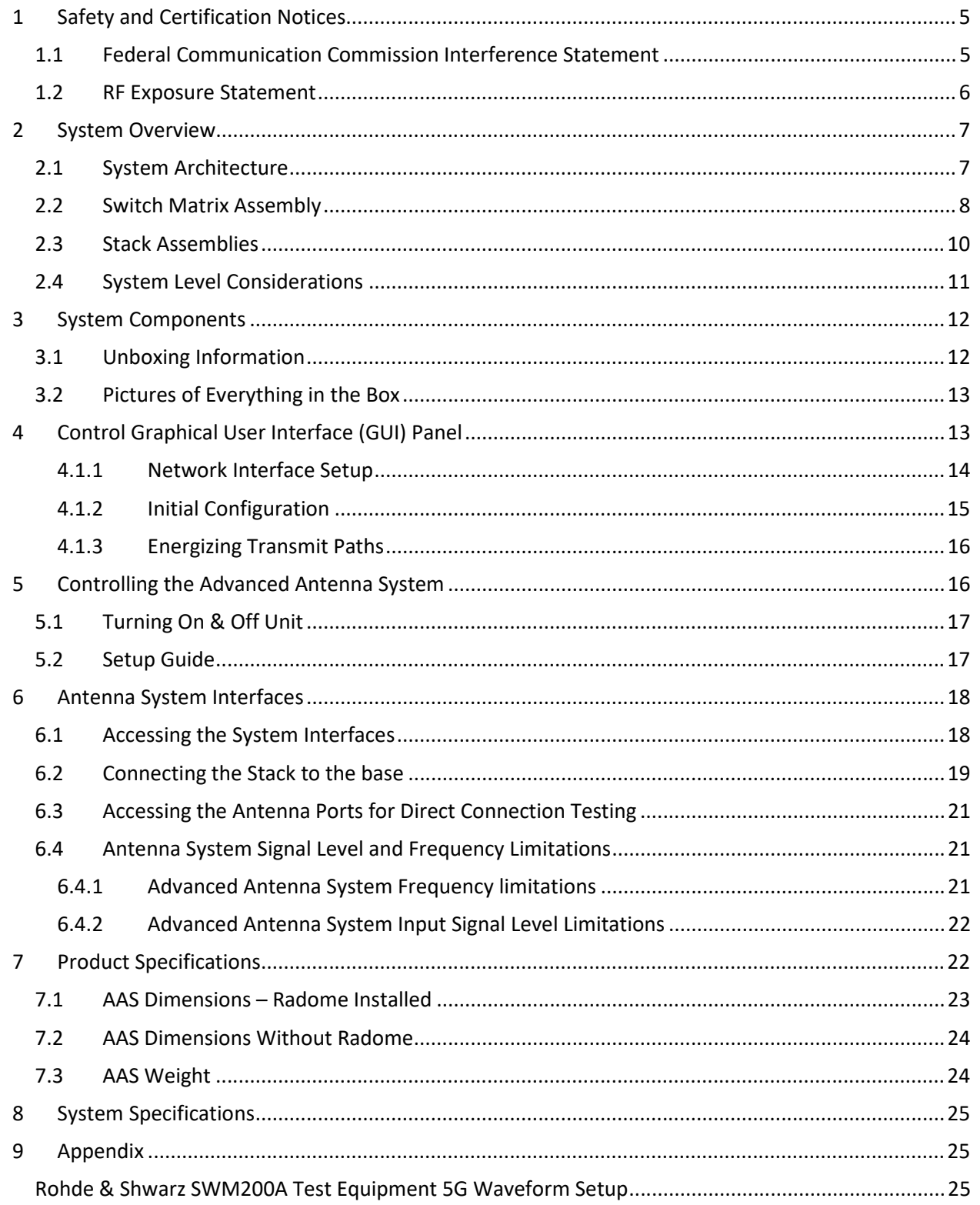

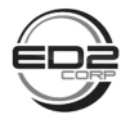

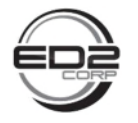

# **LIST OF FIGURES**

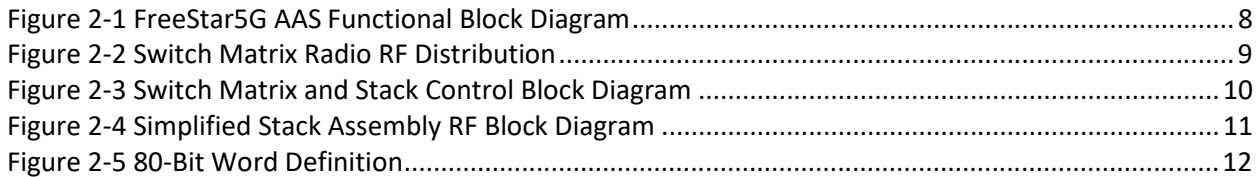

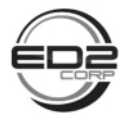

# 1 Safety and Certification Notices

## 1.1 Federal Communication Commission Interference Statement

This device complies with Part 30 of the FCC Rules. Operation is subject to the following two conditions: (1) This device may not cause harmful interference, and (2) this device must accept any interference received, including interference that may cause undesired operation.

This equipment has been tested and found to comply with the limits for an upper microwave flexible use service device, pursuant to 47 CFR Part 30 test and certification of the FCC Rules. These limits are designed to provide reasonable protection against harmful interference in a residential installation. This equipment generates, uses and can radiate radio frequency energy and, if not installed and used in accordance with the instructions, may cause harmful interference to radio communications. However, there is no guarantee that interference will not occur in a particular installation. If this equipment does cause harmful interference to radio or television reception, which can be determined by turning the equipment off and on, the user is encouraged to try to correct the interference by one of the following measures:

- Reorient or relocate the receiving antenna.
- Increase the separation between the equipment and receiver.
- Connect the equipment into a power source on a circuit different from that to which the receiver is connected.
- Consult the dealer or an experienced radio/TV technician for help.

#### FCC Caution:

Any changes or modifications not expressly approved by the party responsible for compliance could void the user's authority to operate this equipment.

This transmitter must not be co-located or operating in conjunction with any other antenna or transmitter.

**WARNING**. This is **NOT** a **CONSUMER** device. It is designed for installation by **FCC LICENSEES** and **QUALIFIED INSTALLERS**. You **MUST** have an **FCC LICENSE** or express consent of an FCC Licensee to operate this device. Unauthorized use may result in significant forfeiture penalties, including penalties in excess of \$100,000 for each continuing violation.

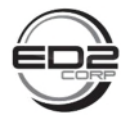

### 1.2 RF Exposure Statement

To comply with FCC RF exposure compliance requirements, the antenna used for this transmitter must be installed to provide a separation distance of at least 40 cm from all persons and must not be co-located or operating in conjunction with any other antenna or transmitter.

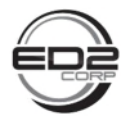

# 2 System Overview

The FreeStar5G Advanced Antenna System (AAS) is a multi-beam mmW (Milli-Meter Wave) n261 band device that takes an S-Band 5G baseband signal, up-converts it, amplifies it, and transmits it through one or more dual linearly polarized antenna elements. Instead of implementing conventional electronic beamforming, where a beam is formed by combining the patterns of an array of antenna elements, FreeStar5G supports a beam-switching capability, where several transmit and/or receive beams can be simultaneously activated. The set of active beams can be controlled and adapted on-thefly using a switch matrix. Each transmit or receive beam is created using a dielectric waveguide antenna rod. Each dual-polarized antenna rod is directly connected to the final output power amplifier for minimal loss and maximum output effective isotropic radiated power (EIRP). The antenna system also has a receive function that starts by receiving the low level incoming mmW signal through a dual linear polarized dielectric waveguide rod antenna which is directly connected to the input of a low noise amplifier for achieving minimal noise figure. The mmW signal is then filtered, amplified, then downconverted to a S-Band IF frequency for feeding back to the radio connected to the antenna system. The FreeStar5G antenna system provides a high-power base station RF Head with integrated antennas to provide state of the art antenna beam switching speeds with 360° coverage for today's mmW 5G solutions.

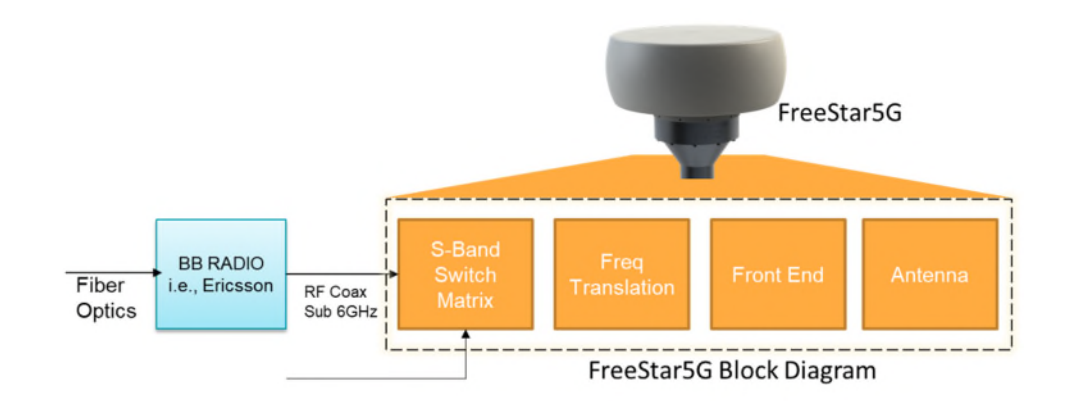

# 2.1 System Architecture

A simplified functional block diagram of the FreeStar5G antenna system is shown below for reference. There are 8 radio inputs to the switch matrix; radios  $1 - 4$  are routed to the vertical polarized antenna element and radios 5 – 8 are routed to the horizontal polarized antenna element. The switch matrix distributes the radio input frequencies to the front-end assemblies called stacks. There are 16 identical stacks with a 22.5° separation between each stack. Each stack also has two sets of antennas with a 22.5° separation in elevation. The beam pointing direction is achieved by selecting one of 16 positions in azimuth, and one of two positions in elevation. The stack takes the S-Band input radio frequency signal and upconverts, amplifies and transmits a Ka-Band signal within the 5G NR (New Radio) n261 band. A more detailed description of the switch matrix and stack assembly will follow in the upcoming sections.

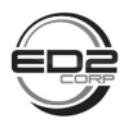

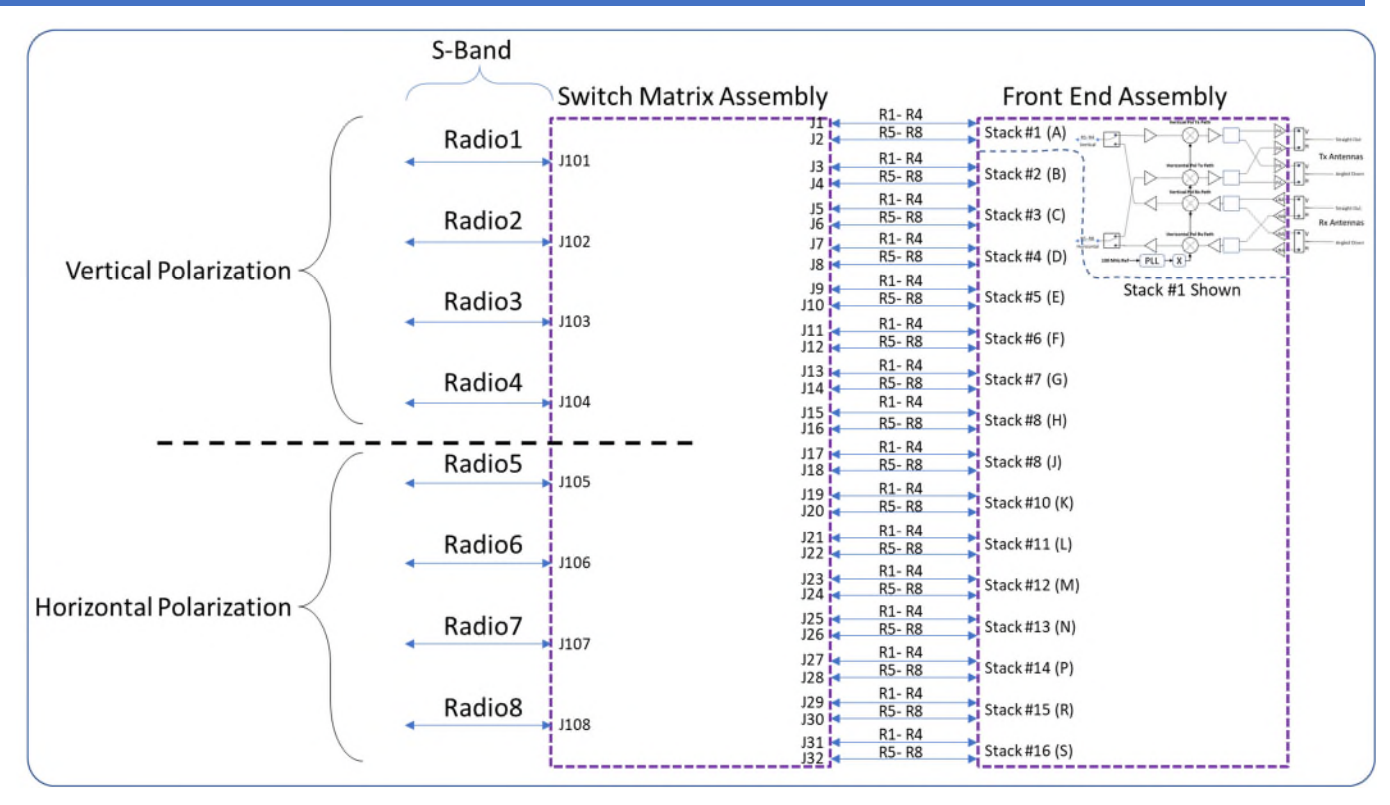

*Figure 2-1 FreeStar5G AAS Functional Block Diagram*

## 2.2 Switch Matrix Assembly

The switch matrix distributes the Radio inputs to every stack, creates a 100 MHz reference frequency for the local oscillator (LO) phase locked loops (PLLs) on each stack, receives the control words via the ethernet or USB2 interfaces, and provides control signals to each stack.

The radio distribution is a 1-to-16-way RF splitter so that each radio is distributed to every stack. Radios  $1 - 4$ , for vertical polarization, have a 4 to one switch at each stack input for selecting the radio connection to a given stack. Radios  $5 - 8$ , also feed to a single pole 4 throw switch to select the radio connection for the horizontal polarization. The vertical and horizontal radios are hardwire paired as follows: Radios 1 & 8, Radios 2 & 7, Radios 3 & 6 and Radios 4 & 5. The pairing is done to reduce the number of required control bits required to set up the antenna system state and are outlined in the system considerations section below. A simple block diagram of these connections is shown below for reference.

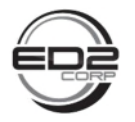

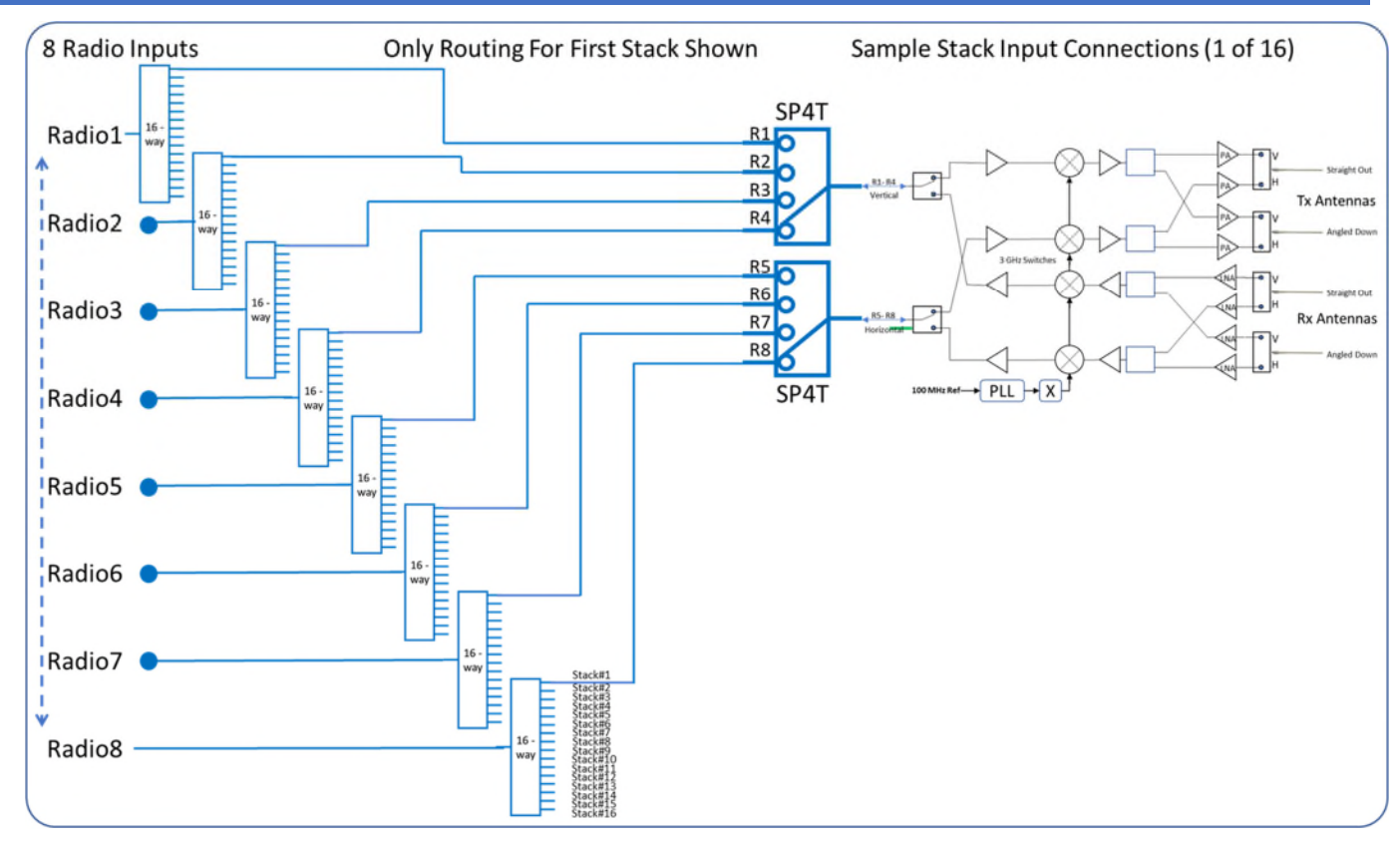

*Figure 2-2 Switch Matrix Radio RF Distribution* 

The 100 MHz reference for all the stack assembly PLL's is also located on the switch matrix card. An accurate 10 MHz crystal oscillator feeds a PLL that locks a low noise 100 MHz oscillator to the accurate reference. The 100 MHz is distributed to 16 multi-pin connectors to feed each stack assembly. The stack assembly uses the 100 MHz reference to generate the LO necessary to up and down convert the RF signals for transmit and receive functions.

The switch matrix assembly also has two communication protocols: USB2 and ethernet for communicating with the FreeStar5G antenna system. An 80-bit word controls all the Tx/Rx and pointing functionality of the antenna system. The 80-bit word is fed directly into combinational logic for the fastest possible update rates on antenna beam direction and Tx/Rx state. A simple block diagram of the switch matrix control of the stacks is shown below for reference.

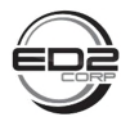

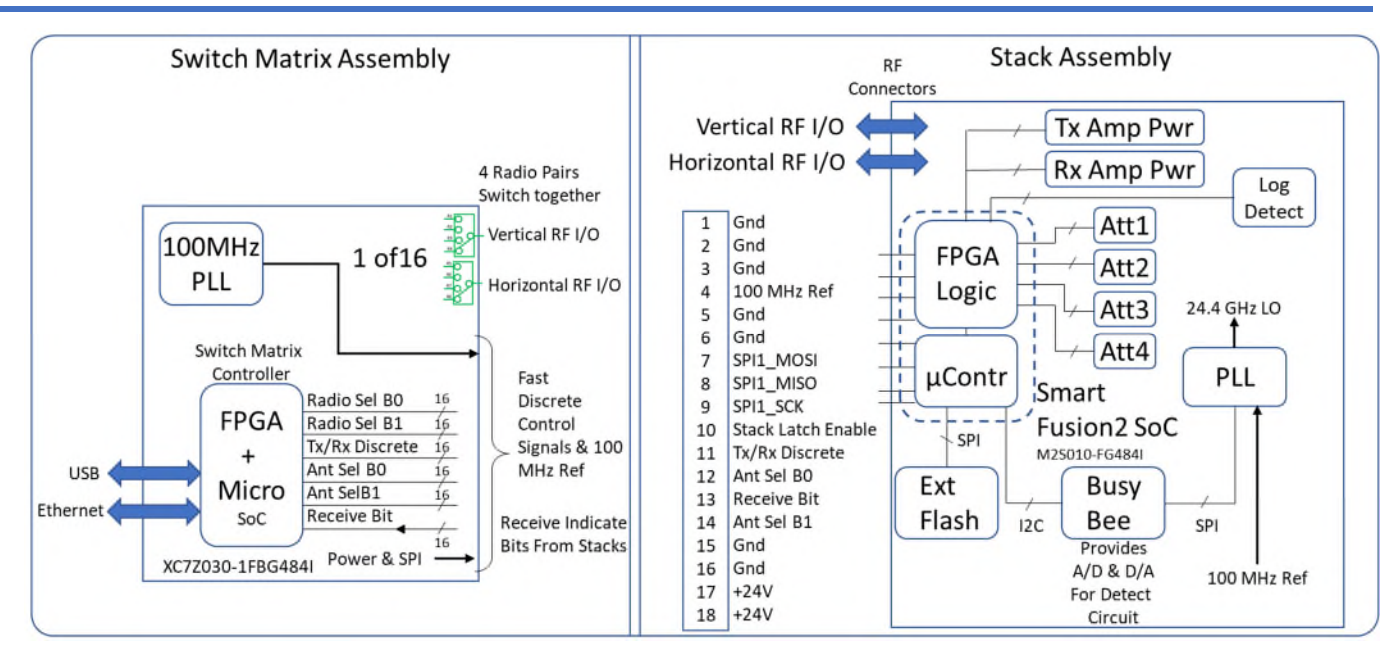

*Figure 2-3 Switch Matrix and Stack Control Block Diagram* 

The 80-bit word is the combination of 5 discrete signals times 16 stacks. The 5 control signals are used to: select the radio (2 bits), select Rx or Tx mode (1 bit), and select the antenna pointing direction (2 bits). There are 5 separate control state bits running directly to each stack for fast switching between modes.

# 2.3 Stack Assemblies

The stack assembly supports two independent paths, one for vertical and one for horizontal polarized signals for MIMO (Multiple Input Multiple Output) operation. The input RF signal from the source radio is amplified and conditioned prior to being up converted to 28 GHz and amplified for transmitting out of the dual linear polarized dielectric waveguide rod antennas. Each final stage power amplifier is directly connected to the transmitting antenna cutting the need for a lossy Tx/Rx switch for maximizing the output power level. To switch signal on and off to a given antenna direction, the final amplifiers are power managed via commands generated by the 80-bit control word. A simple RF block diagram of the stack assembly is shown below for reference. The stacks also support two independent polarized receive channels with power managed low noise amplifiers (LNAs) up front to select a given antenna direction.

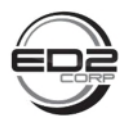

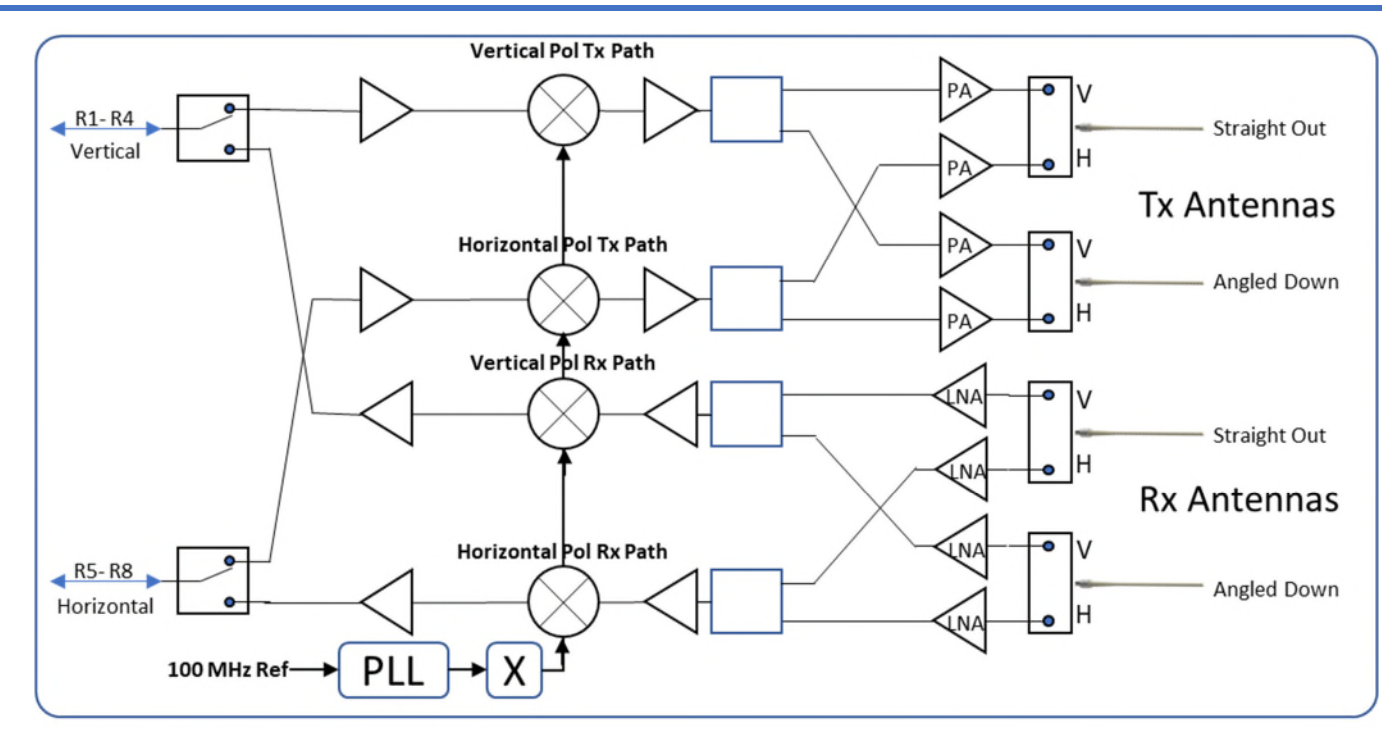

*Figure 2-4 Simplified Stack Assembly RF Block Diagram*

## 2.4 System Level Considerations

When paired with a baseband radio outputting a S-Band signal, the antenna system is a small base station with 360° azimuth coverage and over 45° coverage in elevation.

The frequency reference for all the stacks is created from the same source located on the switch matrix clock card. The common frequency reference to each stack ensures zero frequency error from stack to stack. The LO on each stack is pre-programmed to 24.4 GHz so that a 3.6 GHz radio input signal will yield an output center frequency of 28 GHz.

The antenna system is powered from a single standard AC 120V power plug. All connections are made on the bottom of the assembly which is designed for pole mounted applications. For lab testing, the unit requires to be lifted off the testing surface for access to the power and communication ports.

The communication to the unit for lab testing is achieved through an ethernet cable connected to a Windows 10 computer running a Graphical User Interface (GUI) and is described in greater detail in the Advanced Antenna System setup guide. The contents of the 80-bit word are shown below for reference only, the GUI has a simple easy to understand interface that gives the user control over which radio input is selected as well as which antenna ports are transmitting or receiving signals.

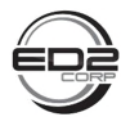

Radio 4 & 5

 $\mathbf{0}$ 

0

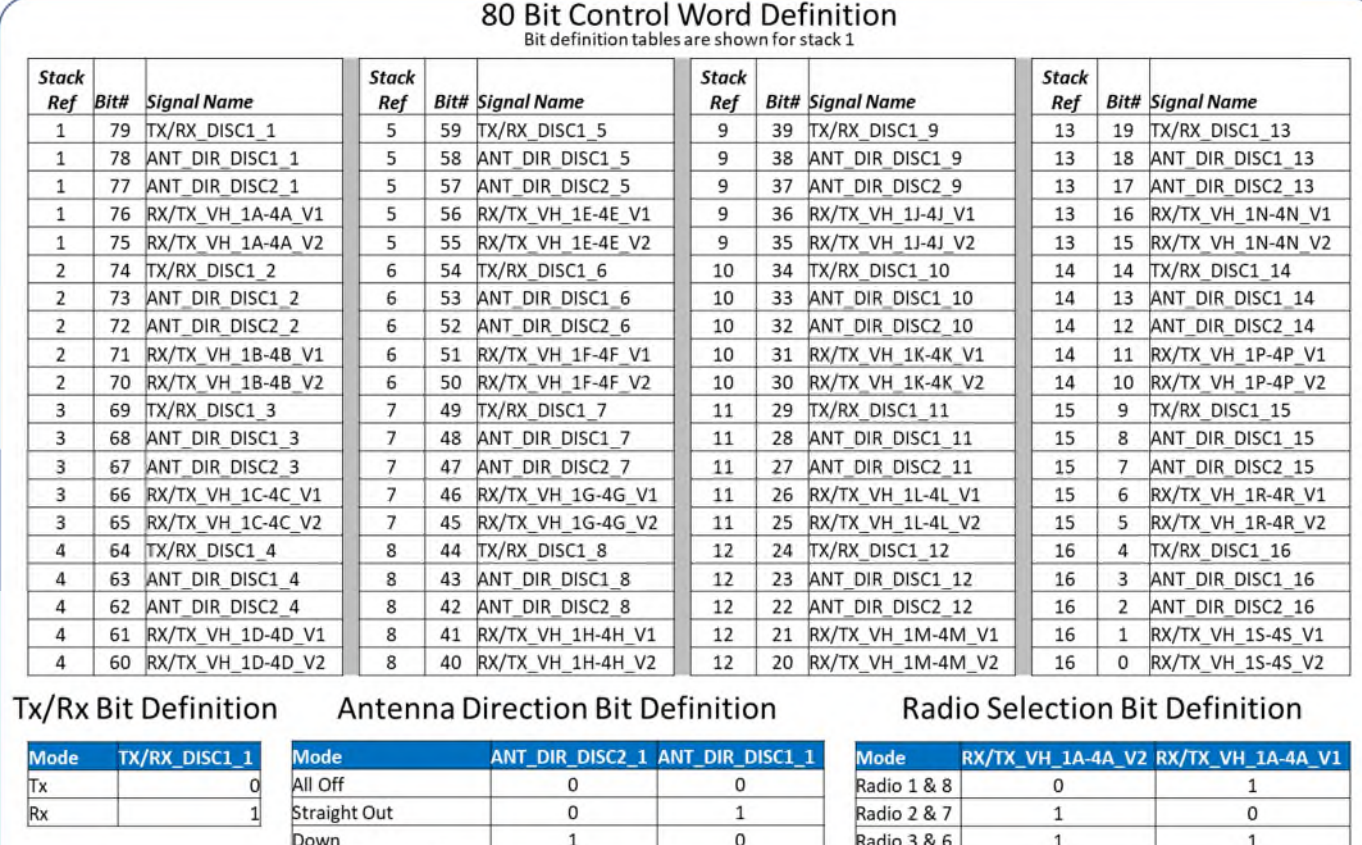

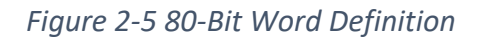

1

 $\mathbf{1}$ 

This chapter includes a list of items included with the antenna system and a description of the user interface and ports on the device.

# 3 System Components

## 3.1 Unboxing Information

Inside the product package for the FF5G antenna system, you should find the following items:

- Advanced Antenna System Base
- Stack Assembly
- 1 Ethernet cable
- 3-Pin round connector with power plug and USB

Both Straight & Down

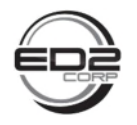

## 3.2 Pictures of Everything in the Box

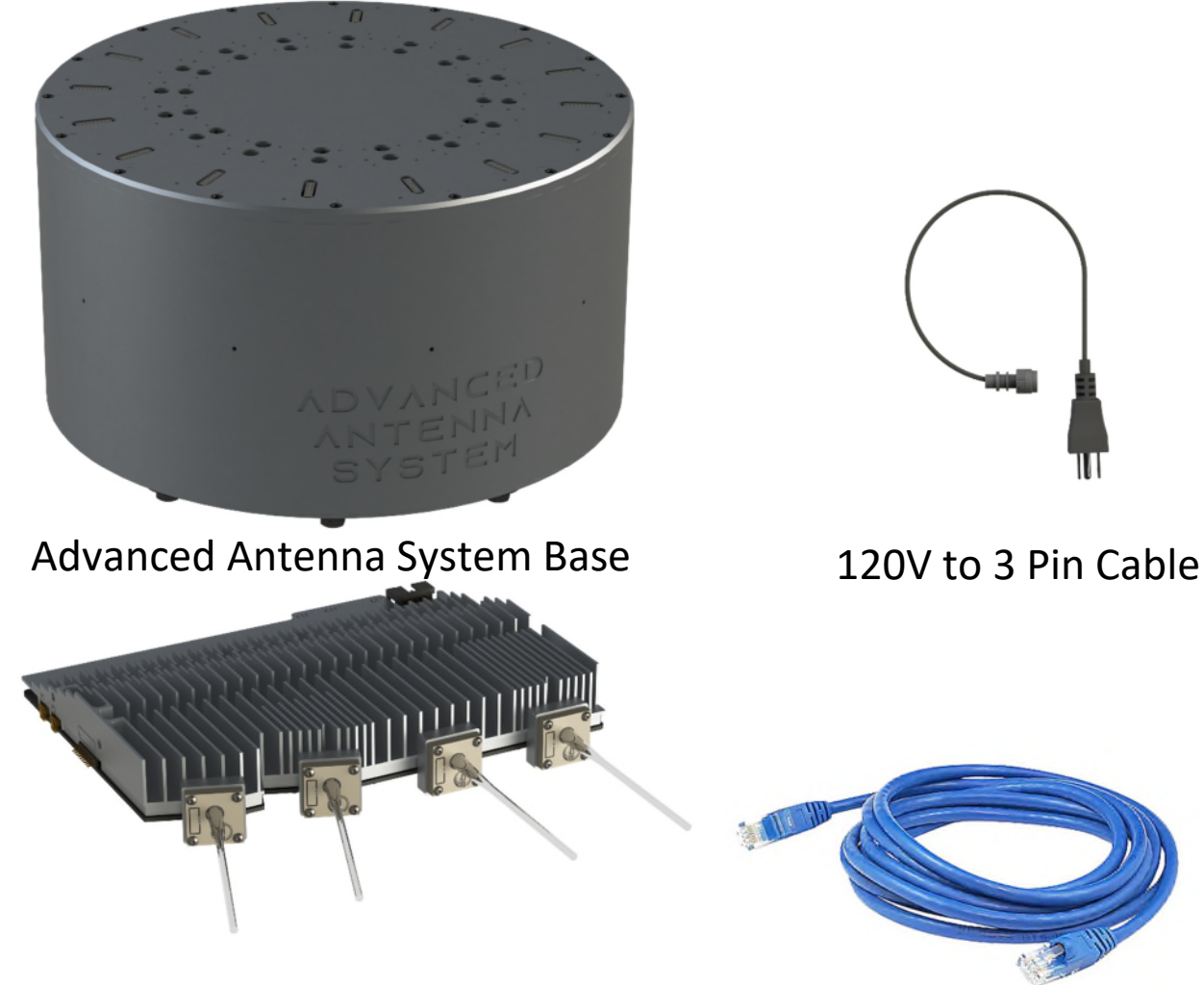

# Stack Assembly With Antennas

Ethernet

Cable

# 4 Control Graphical User Interface (GUI) Panel

There is a Graphical User Interface (GUI) that is provided for accessing the functionality of the antenna system. The sections below outline the use and installation of the GUI. It is assumed the User will be using a Windows 10 Operating System with 1 available ethernet port.

Required files for GUI operation:

- DAS\_FCC\_GUI.exe
- FCC\_Sequence.csv

#### **Connecting to the Antenna System:**

Please note the "Ping Result" green text in the GUI screenshot below. This status label does not signify connection, but rather the availability of the device. This label indicates that the antenna system is ready to connect to the GUI. After system power on, ensure the correct IP and port are typed and wait for the Ping Result to show Success. Then click the connect button. Unplugging the unit or disconnecting the

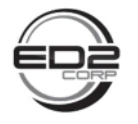

ethernet during operation will pop-up a message box signifying disconnection and remove access to sending commands until the system is re-connected.

The user must import the CSV file used for sending commands via the import button. This will pop-up a file search dialogue where the user can then find the CSV file and open it into the GUI. Please use the provided CSV file for importing. The user may also enter single commands via the "Raw Command Entry" textbox.

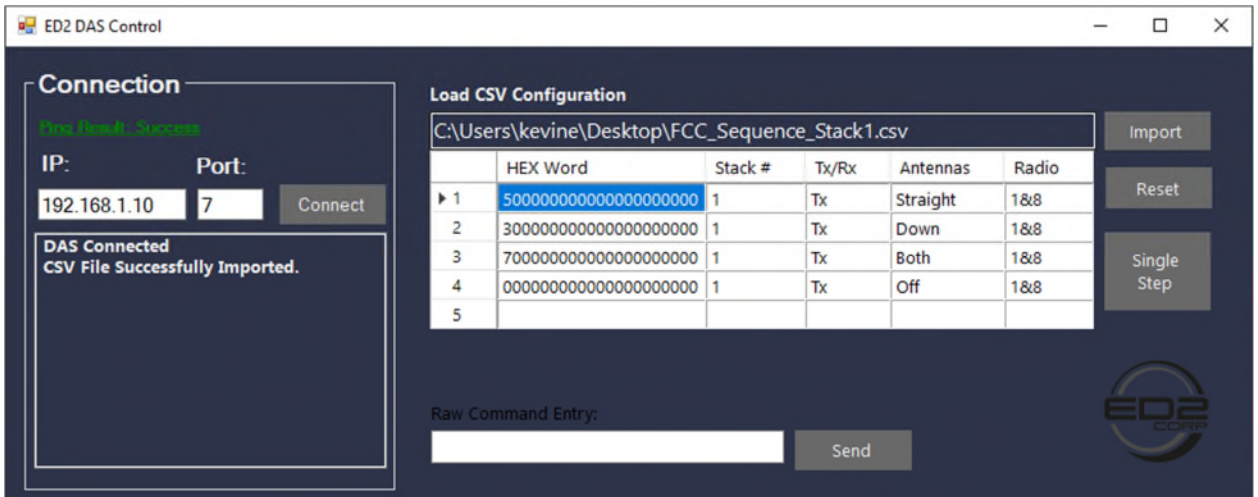

#### 4.1.1 Network Interface Setup

The following steps are needed to configure the ethernet port on the PC in order to correctly communicate to the antenna system test setup.

Press Win + R keyboard combination, the "Run" window should appear. Type "ncpa.cpl" in the text box of the run window and click "OK".

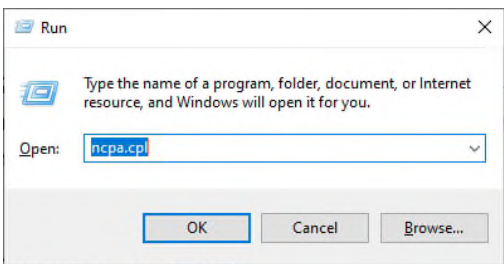

The following window should open. Double click on the ethernet connection box (highlighted) to open the ethernet properties.

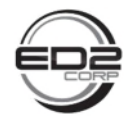

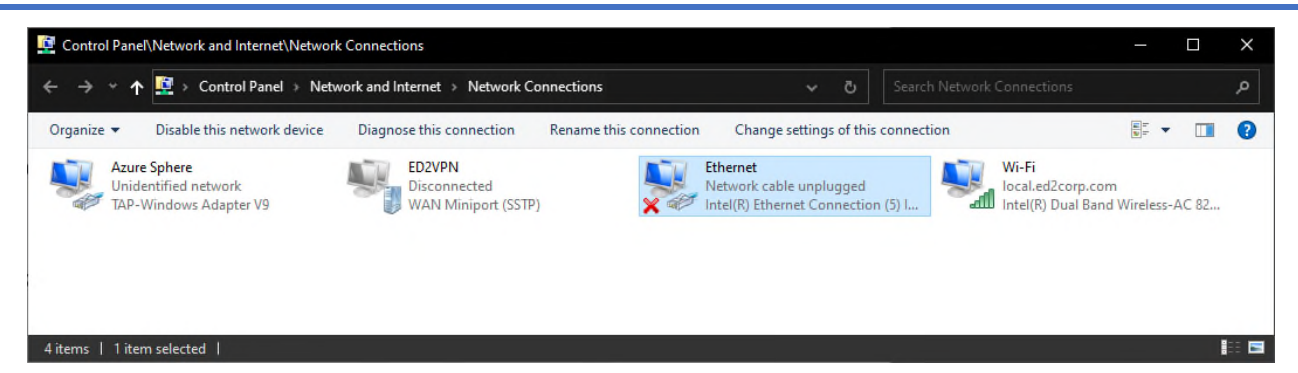

With the ethernet properties open, double click on "Internet Protocol Version 4 (TCP/IPv4)" text (highlighted), then fill in the page as shown below. When finished, click "OK" in the IPV4 Properties window, then "OK" in the ethernet properties window.

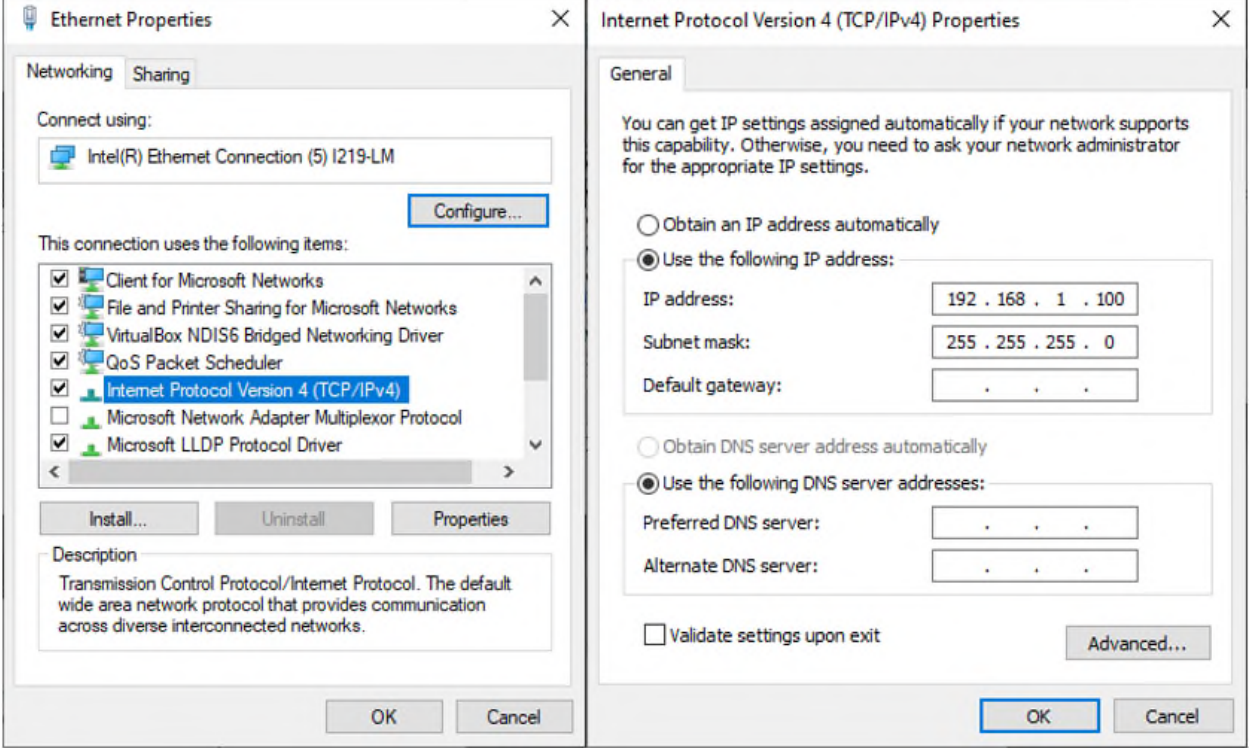

After completing the above steps, the PC is ready for proper ethernet connection to the antenna system.

#### 4.1.2 Initial Configuration

Upon power on of the unit, the system will configure into a standby-like state. This entails all PLL / Clocks being configured and all Power Amplifiers Disabled. The ethernet peripheral will wait for an IP address from a DHCP controller. If no IP address is given, the default IP address and port are assigned.

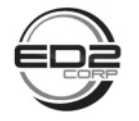

When connecting the antenna system to a Laptop / PC Directly, the default connection parameters are used.

#### **Default Network Client Connection Parameters:**

- IP: 192.168.1.10
- Port: 7

#### 4.1.3 Energizing Transmit Paths

The antenna system accepts single 20-Byte words as command entries. After the antenna system is connected to the GUI and CSV file (provided) is successfully imported, the GUI will allow sending commands via the single step button or Raw entry via the "Raw Command Entry" textbox.

For Single Stepping, each row in the CSV configuration shows the command, and the parameters that the command will assert. For example, the highlighted command will activate stack 1 into Transmit mode in the "Pointing Down" configuration (lower antennas). Additionally, the blue highlighted row is the word that is sent after clicking the "Single Step" button. The user may look to the text box on the left pane of the GUI to see an ACK (Acknowledgment) of the command, followed by the command that was accepted.

The blue highlighted row is the word that is sent after clicking the "Single Step" button. The user may look to the text box on the left pane of the GUI to see an ACK (Acknowledgment) of the command, followed by the command that was accepted.

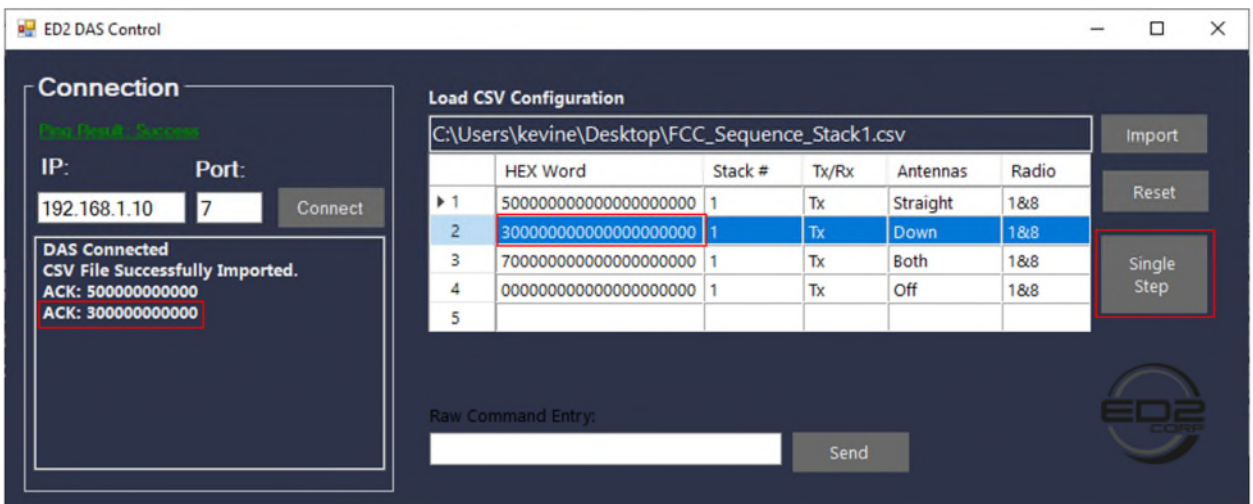

# 5 Controlling the Advanced Antenna System

Once the antenna system is connected via ethernet to a PC and AC plugged into a wall outlet receptable, the unit can be configured for testing and controlling a single stack. Though, before full control a GUI (section 4.3) must be installed onto PC of choice.

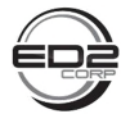

## 5.1 Turning On & Off Unit

The unit is turned on and off by plugging or unplugging the provided standard wall plug with ground prong.

## 5.2 Setup Guide

The setup connection diagram is shown below for reference. The antenna system is comprised of a Switch Matrix CCA and 16 Stack assemblies. For FCC (Federal Communications Commission) test, only a single stack will be needed and tested. The antenna system is controlled via the GUI panel on the laptop being used. The unit simply needs to be plugged into any standard 15-amp wall outlet with the plug attached to the antenna system 3-pin connector. The unit comes pre calibrated and set up for stable operation and will be fully operational within a few minutes of powering up.

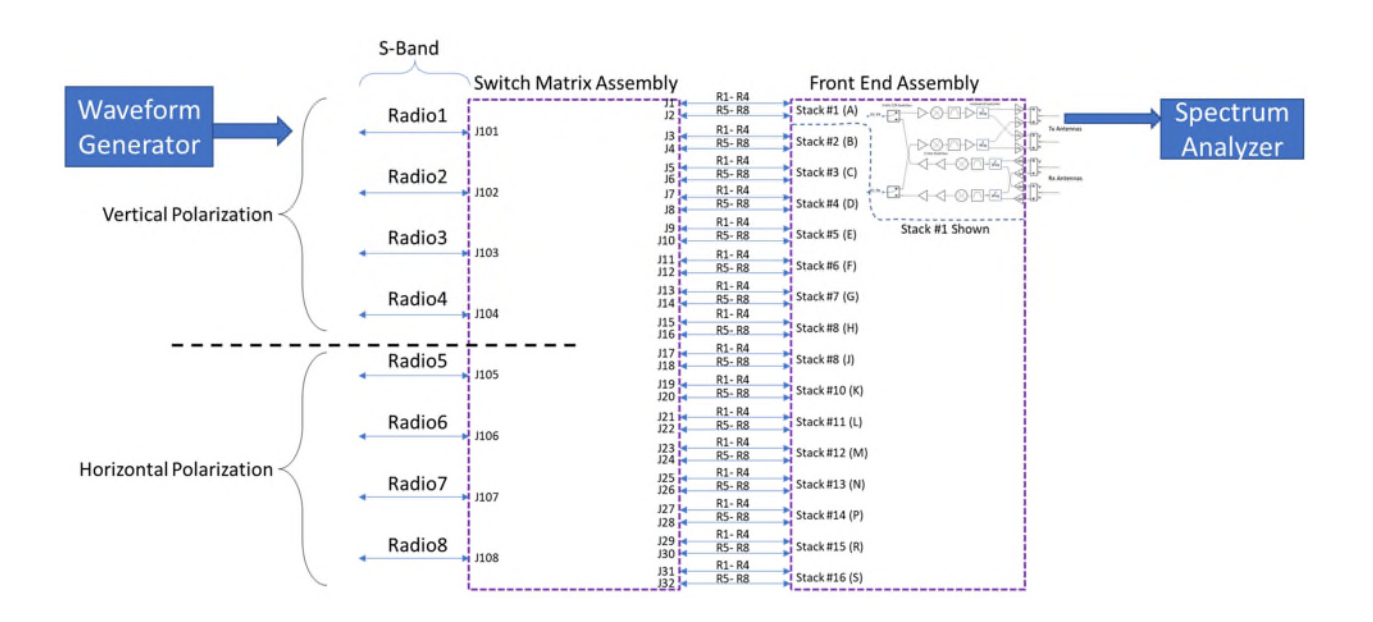

Prior to power-up, the RF input waveform should be created. To create the waveform, follow the procedure found in Section 8 of this document Appendix.

Next, insert an SMA RF cable between Radio 1 input labeled 'ONE' on the underside of the DUT and the other end connected to the SMW200A, RF output of Rohde & Shwarz generator.

To monitor the output, identify position stack "1" and direct connect cable on Transmit (Tx) Vertical using SMPM to 2.9mm adapter if performing direct connect testing of the unit. Connect other end of cable to spectrum analyzer or equivalent test equipment for FCC characterization. If doing over the air (OTA) testing, the antennas should be installed. See section 6.3 Accessing the Antenna Ports for Direct Connection Testing for details on how to remove the antenna.

Reference table below for enabled transmit polarization output and respective radio input channel.

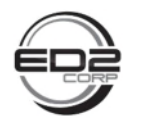

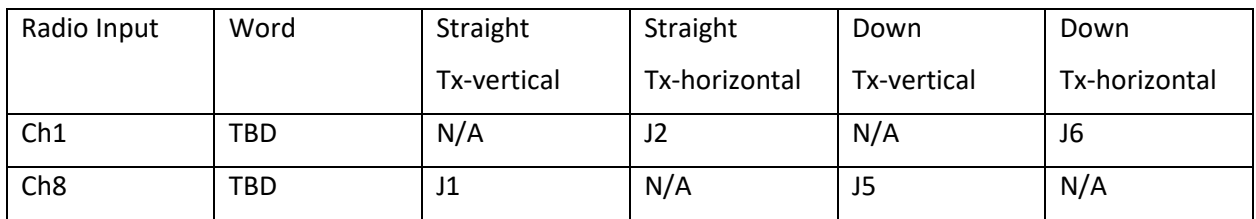

# 6 Antenna System Interfaces

The antenna system underside has connections as shown below. There are 8 radio inputs labeled 'one' through 'eight'. For basic testing, only Radio one will be utilized.

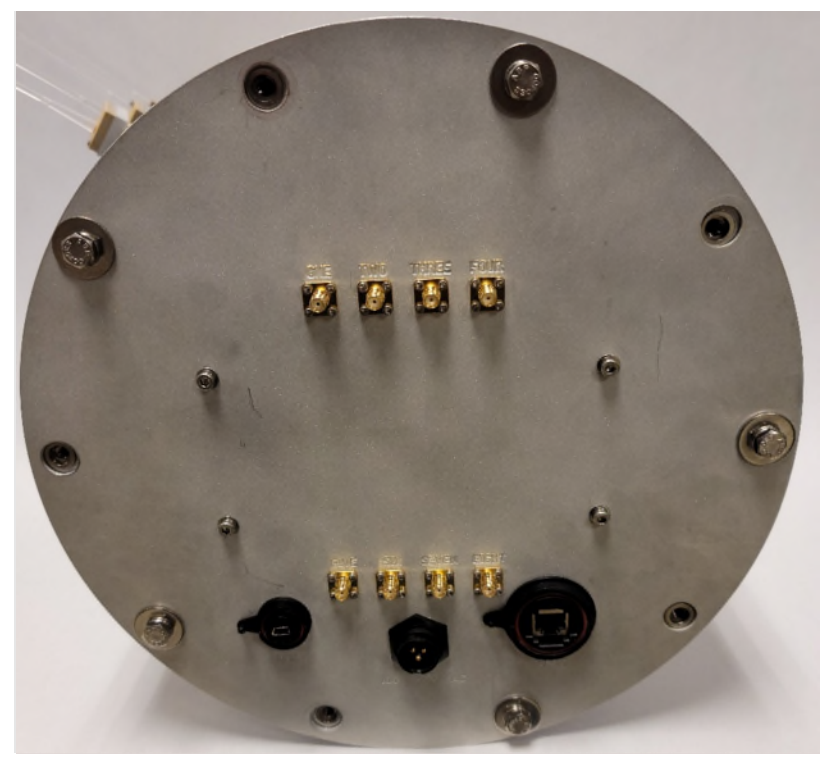

Unit Underside Connections

# 6.1 Accessing the System Interfaces

The antenna system power connector and communication interfaces are on the bottom of the unit so connecting to the unit requires a stand that lifts the unit off the testing surface.

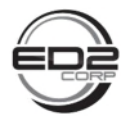

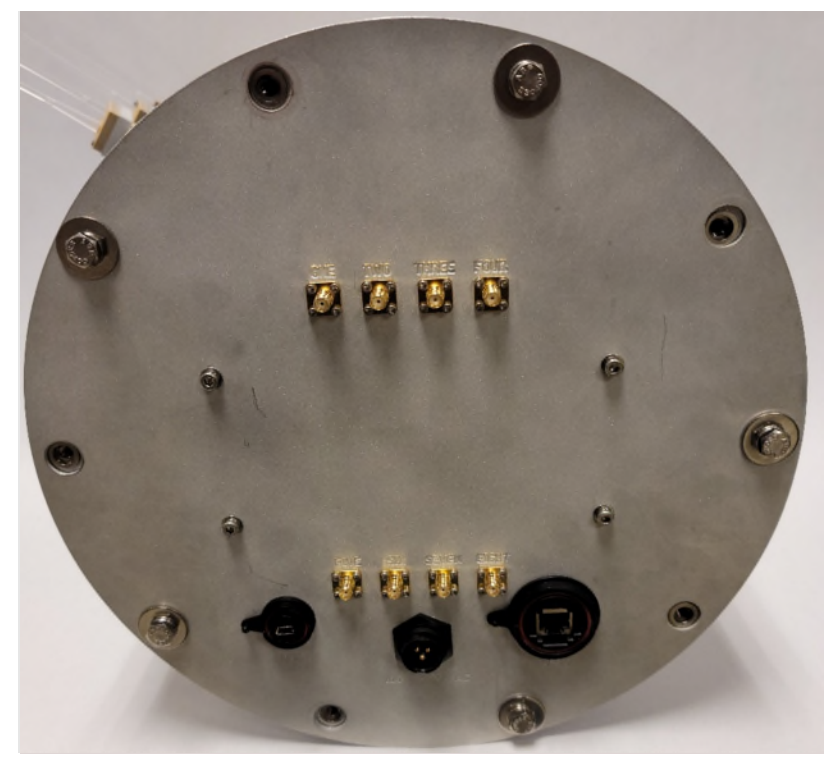

Bottom View of Antenna System Base

# 6.2 Connecting the Stack to the base

The stack circuit card assembly is mounted to the switch matrix circuit card assembly via an 18-pin connector and 2 push-on MMBX RF (Radio Frequency) connectors. Once the stack is snapped onto the base connectors it will need to be secured to the base with two #4 socket head screws (provided). The RF connectors require a connecting bullet that mates the base connectors to the stack housing connectors – these connecting adapters are included with the hardware.

To install the stack CCA into the switch matrix CCA, begin by inserting the two RF bullets into the stack CCA. The RF bullets have a full detent side and a limited detent side. See photos below for how to differentiate between the two sides of the RF bullet – notice the difference in the shape of the dielectric (white) material. The full detent side should be inserted into the stack CCA first. The full detent side will require a firm push to fully seat into the connector on the stack CCA. Visually align the 18-pin connector (male pins) on the stack CCA with the 18-pin connector (female socket) on the switch matrix CCA. Begin mating the two multi pin connectors by starting from the outer most pins and slowly rocking the stack CCA downward such that the RF connectors are the last thing to mate. Verify the alignment of the stack CCA by inspecting the two mounting holes. If the stack CCA is aligned properly, the through mounting holes on the stack CCA will be concentric with the tapped mounting holes on the switch matrix CCA. Install the provided 4-40 mounting screws.

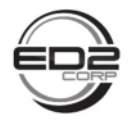

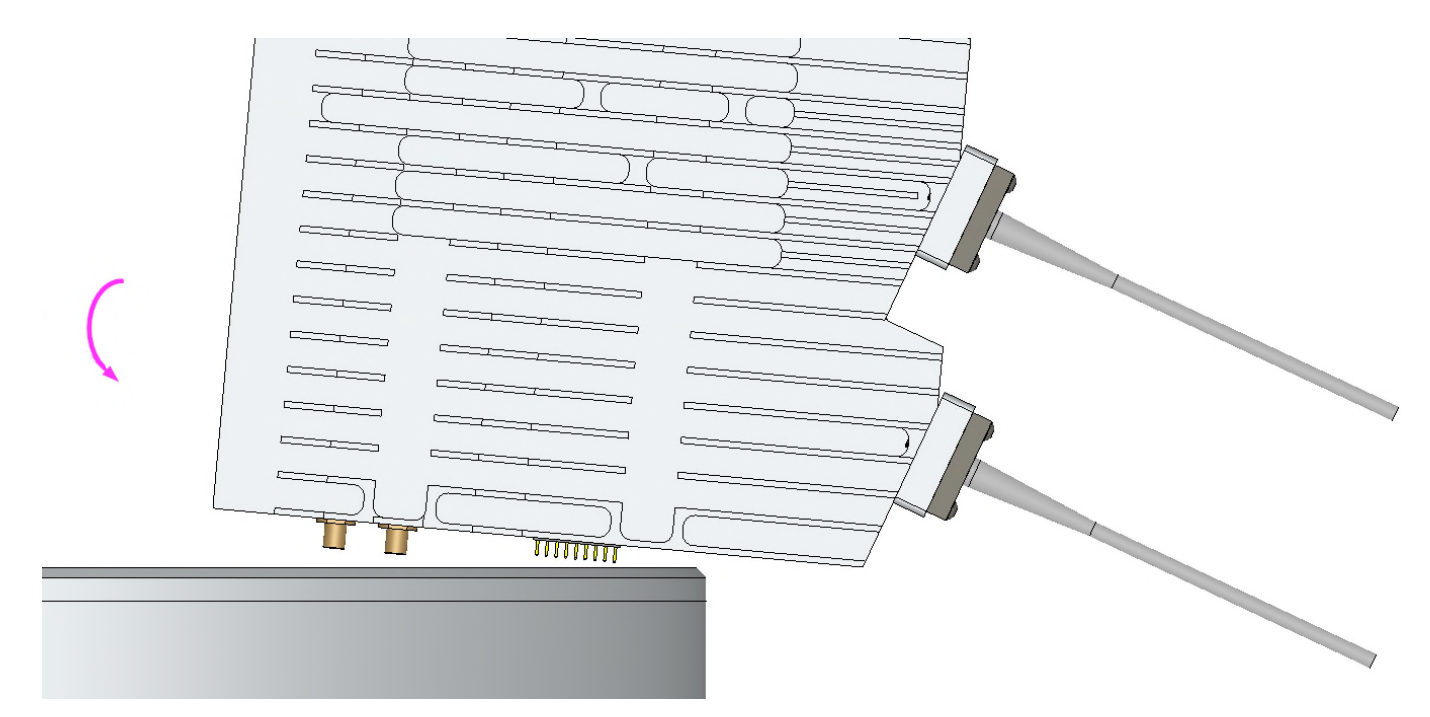

*Stack CCA install direction* 

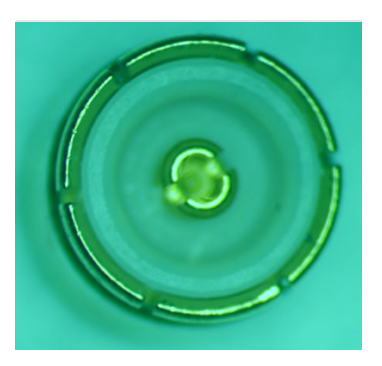

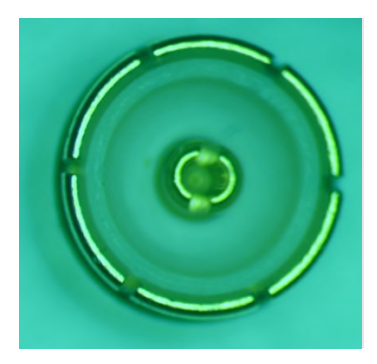

*Full detent side of bullet Limited detent side of bullet*

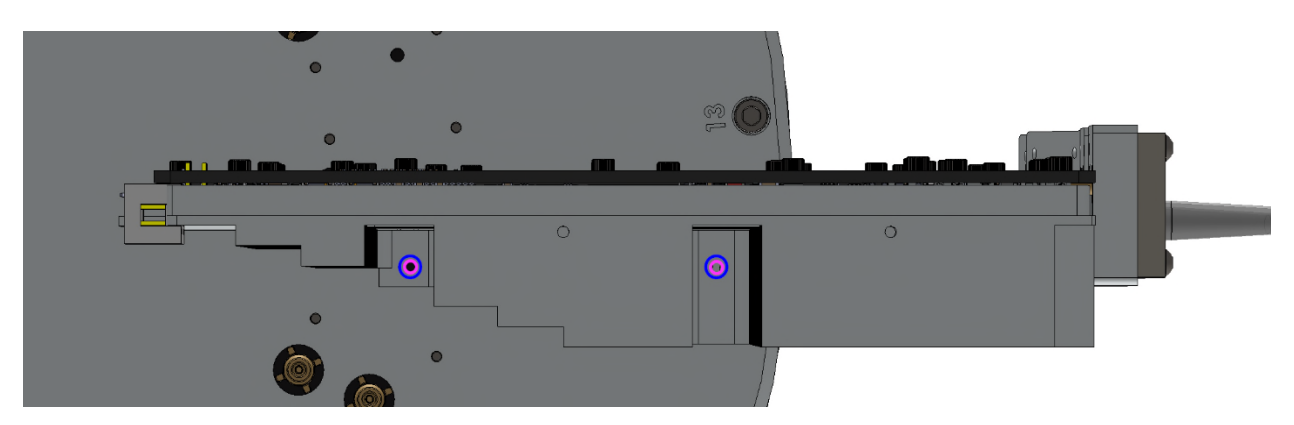

*Concentric mounting holes – stack is aligned properly* 

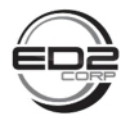

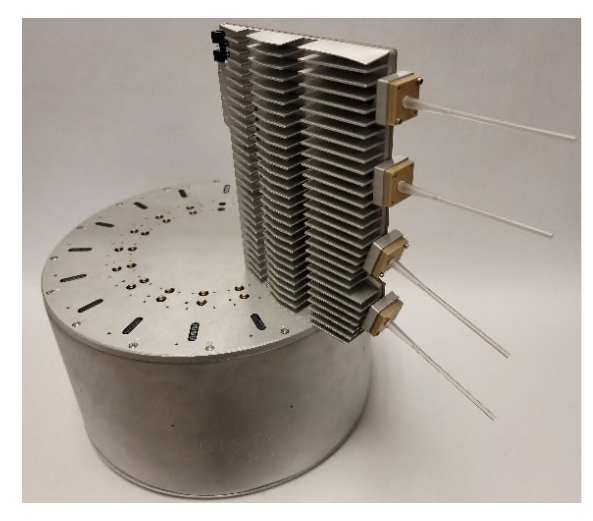

*Stack CCA mounted on switch matrix CCA* 

## 6.3 Accessing the Antenna Ports for Direct Connection Testing

The antenna ports can be accessed for direct connection FCC testing. This section will outline the steps to take in order to access these ports. The unused antenna ports do not require an antenna or termination while testing. The port under test will be the only port energized for testing.

Step 1: Remove the 4 screws holding the antenna assembly to the main body of the stack housing

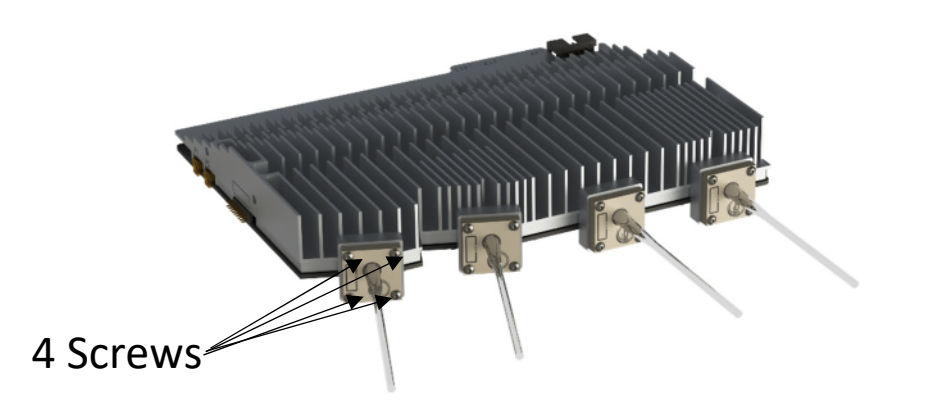

Step 2: Remove antenna assembly from the stack housing antenna plate. The antenna plate will remain on the stack housing and RF connections can be made with an SMPM to 2.9 mm adapter.

## 6.4 Antenna System Signal Level and Frequency Limitations

The antenna system is designed to upconvert an IF signal frequency to the 5G n261 band. This section will outline any signal level and frequency limitations for the IF signal.

#### 6.4.1 Advanced Antenna System Frequency limitations

The antenna system comes pre-programmed with a 24.4 GHz local oscillator frequency. An IF input frequency of 3.6 GHz will yield an output frequency of 28.0 GHz. The frequency reference for the local

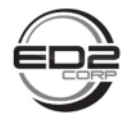

oscillator has a relative frequency error of  $\pm 200$  ppb with an absolute accuracy of  $\lt\pm 2$  ppm although all numbers shown here are exact for illustration purposes. The formula for calculating the overall frequency stability error is shown below for reference.

*Overall Error*<sub>ppm</sub> = 
$$
\frac{IF \, Freq_{(MHz)} \times ppm \, Error + LO \, Freq_{(MHz)} \times ppm \, Error}{RF \, Freq_{(MHz)}}
$$

If the antenna system local oscillator phase locked loop (PLL) becomes unlocked at any point, the system will inhibit the transmit function and create a system error flag. The table below illustrates the upper and lower frequency limitations for the n261 band.

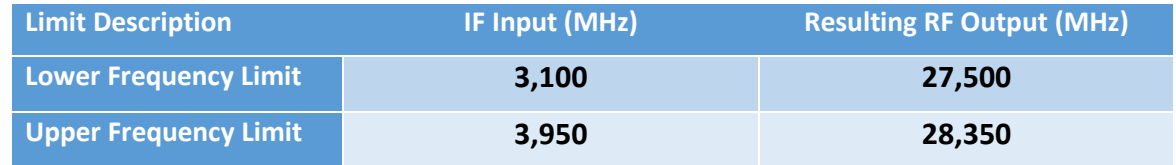

#### *Table 6-1. n261 Band Frequency Example*

#### *6.4.1.1 Baseband Unit Frequency Stability Effect on Overall Error*

A simple example of a baseband unit frequency error and how that error translates to the output RF signal error is given here using the equation illustrated in section 6.4.1. Assuming a high-end frequency IF baseband input of 3,950 MHz with a +2 ppm frequency error, and a +1 ppm frequency error of the internal local oscillator at 24,400 MHz, the following overall RF frequency error will be:

*Overall Error*<sub>ppm</sub> = 
$$
\frac{3,950_{(MHz)} \times 2 \text{ ppm Error} + 24,400_{(MHz)} \times 1 \text{ ppm Error}}{28,350_{(MHz)}} = 1.139 \text{ ppm}
$$

Given the conditions above, the RF frequency error of 1.139 ppm is slightly higher than the error of the internal local oscillator. This is because the absolute error of the lower frequency IF baseband signal ends up being a fraction of the parts per million at Ka-Band frequencies.

## 6.4.2 Advanced Antenna System Input Signal Level Limitations

In order to keep the signal intermodulation products from creating out of band signals, the maximum IF signal level is -5.5 dBm total channel power for a 100 MHz channel bandwidth when no RF attenuation is applied. For channel bandwidths less than 100 megahertz the EIRP must be reduced proportionally and linearly based on the bandwidth relative to 100 megahertz.

# 7 Product Specifications

The product specifications section contains the physical characteristics of the FreeStar5G AAS.

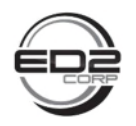

28 GHz 5G Advanced Antenna System (AAS) Users Guide

7.1 AAS Dimensions – Radome Installed

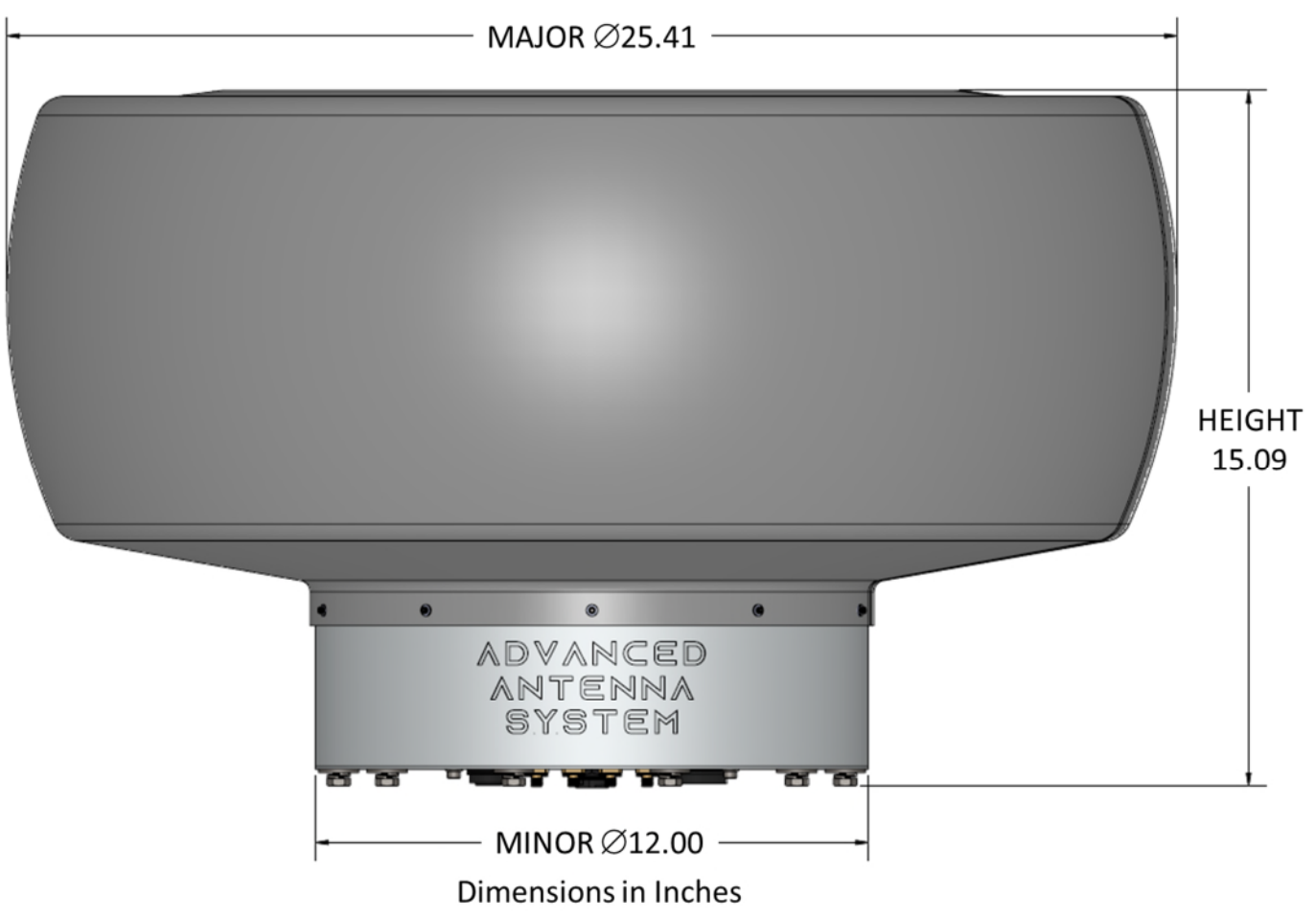

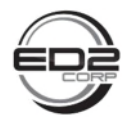

# 7.2 AAS Dimensions Without Radome

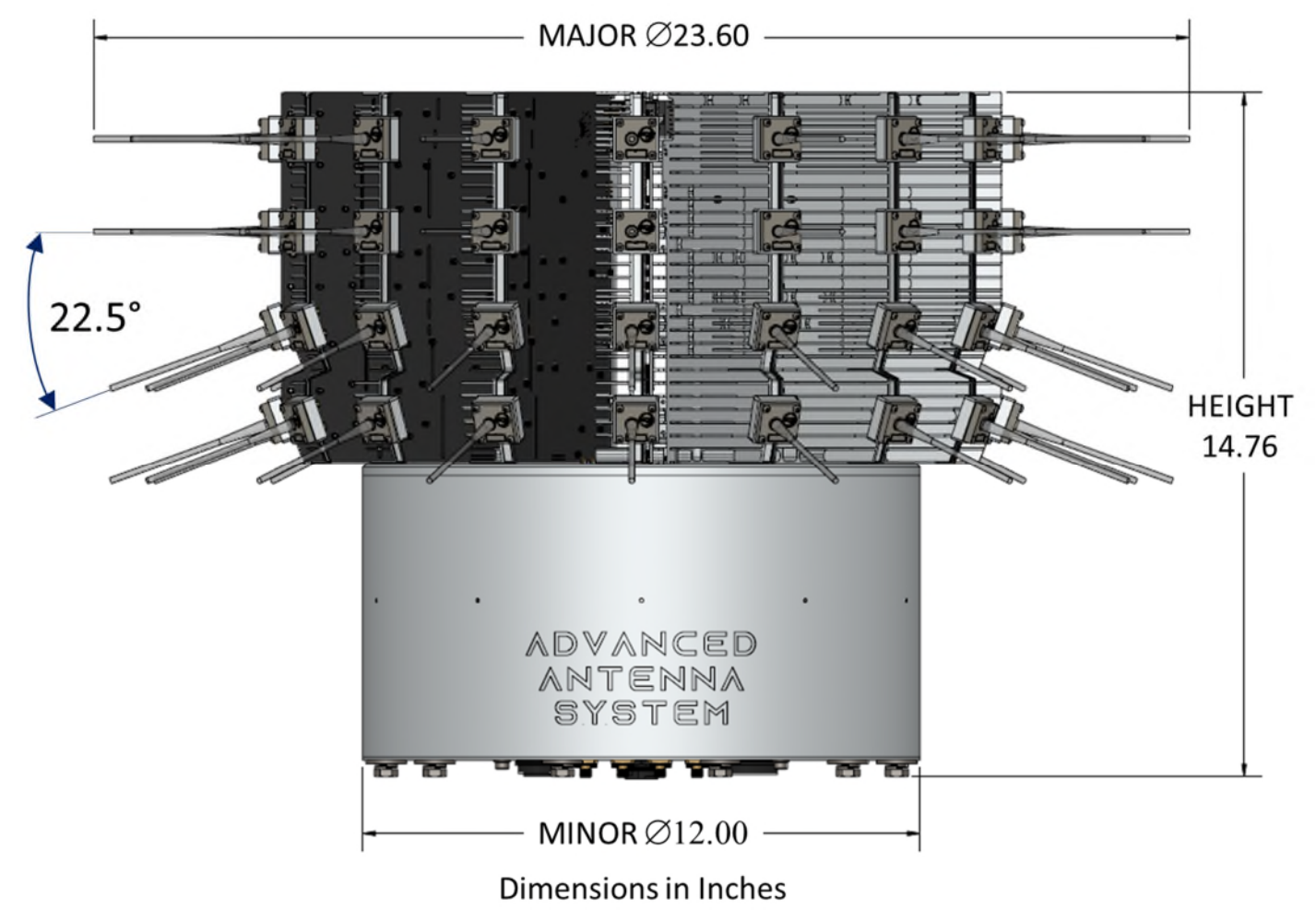

# 7.3 AAS Weight

The weight of a fully populated FreeStar5G AAS with radome installed is 40 pounds.

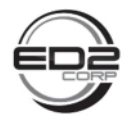

# 8 System Specifications

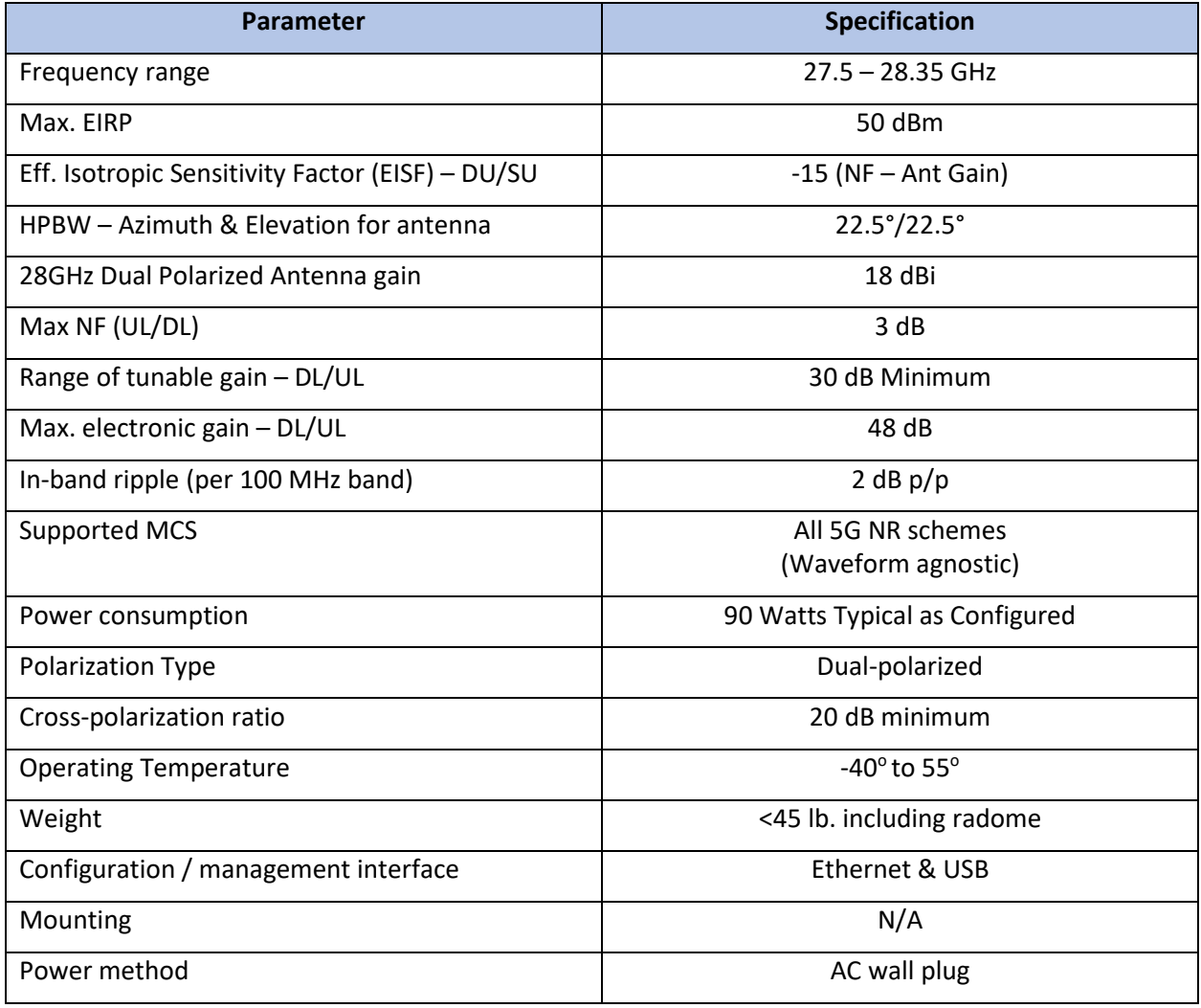

# 9 Appendix

# Rohde & Shwarz SWM200A Test Equipment 5G Waveform Setup

- 1. Press Power button to turn on SWM200A and wait until it initializes to proceed.
- 2. Press light blue 'PRESET' button located in upper left side of unit to erase previous settings
- 3. After preset, press [FREQ] button and enter 3.6GHz
- 4. Next, Press [LEVEL] button and enter -5.5dBm
- 5. Next, using the mouse or touch, tap the actual text 'Baseband' block box and select '5G NR'
- 6. In the general tab, ensure 'Link Direction' defaults to 'Downlink'
- 7. Next, select 'Quick Settings' tab and set options identified below ONLY as follows for a single 100MHz BW carrier

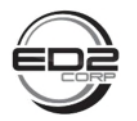

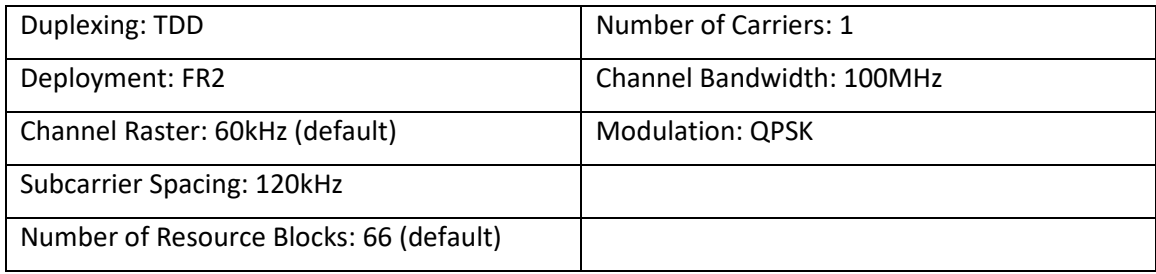

- 8. After entering data from table, select 'Apply' button
- 9. Next, select 'General' tab and enable waveform by enabling toggle switch located just below the 'general' tab label. Note, it's a box with a '0' on it. When selected, it changes to 'I'
- 10. Finally, select 'RF off' and change it to 'RF on'

For efficiency, waveform settings above can also be recalled by following steps below.

- 1. From preset, repeat items 3&4
- 2. Next, at the block diagram select 'ON' for all boxes labeled 'Baseband', 'I/Q Mod, and 'RF'
- 3. Then, select '5G NR' on 'baseband' box; this should now display the 'general' tab
- 4. In general tab, recall saved waveform named '5G\_3PT6GHz-1carrier-qpsk' and hit 'select'
- 5. Finally, enable waveform by selecting toggle switch to on (located directly underneath 'general' text)
- 6. From this point, if modifying waveform is required, select 'quick settings' tab and enter required waveform